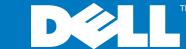

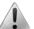

WARNING: Before you set up and operate your Dell PowerVault system, review the safety instructions that came with your system.

#### **Dell Software License Agreement**

- Before using your system, please read the Dell Software License Agreement that came with your system.
- You must consider any CD, DVD, or diskette set of Dell installed software as BACKUP copies of the software installed on your system's hard-disk drive.
- If you do not accept the terms of the agreement, please call the customer assistance telephone number For customers in the United States, call 800-WWW-DELL (800-999-3355). For customers outside the United States, visit **support.dell.com**, specify your country or region in the Choose a Country/Region drop-down menu, and click Contact Us.

#### **Verify Package Contents**

Verify that all components listed on your packing slip are available. Save all documentation and accessories.

#### **Install the System in a Rack**

This system requires a properly grounded electrical outlet, a compatible rack, and a rack installation kit.

#### **Locating Your System Service Tag**

- Service Tag are found on the front of the system by pulling out the information
- The Service Tag is also located at the back of the system to the left of the power supplies.

**NOTE:** The illustrations in this document are not intended to represent a specific storage system.

## • Your system is identified by a unique Express Service Code and Service Tag number. The Express Service Code and

 This information is used by Dell to route support calls to the appropriate personnel.

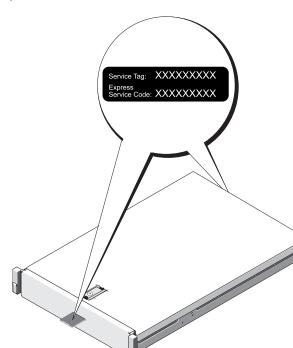

#### **Default Password**

The default password for the network attached storage (NAS) system is Stor@ge!

### **Default System Name**

Your system is configured with a default system name of D<ServiceTag>, where <ServiceTag> is the Service Tag number located on the system.

**Before You Begin** 

Check for documentation and information updates on support.dell.com/manuals.

Always read the updates first because they often supersede information in other documents.

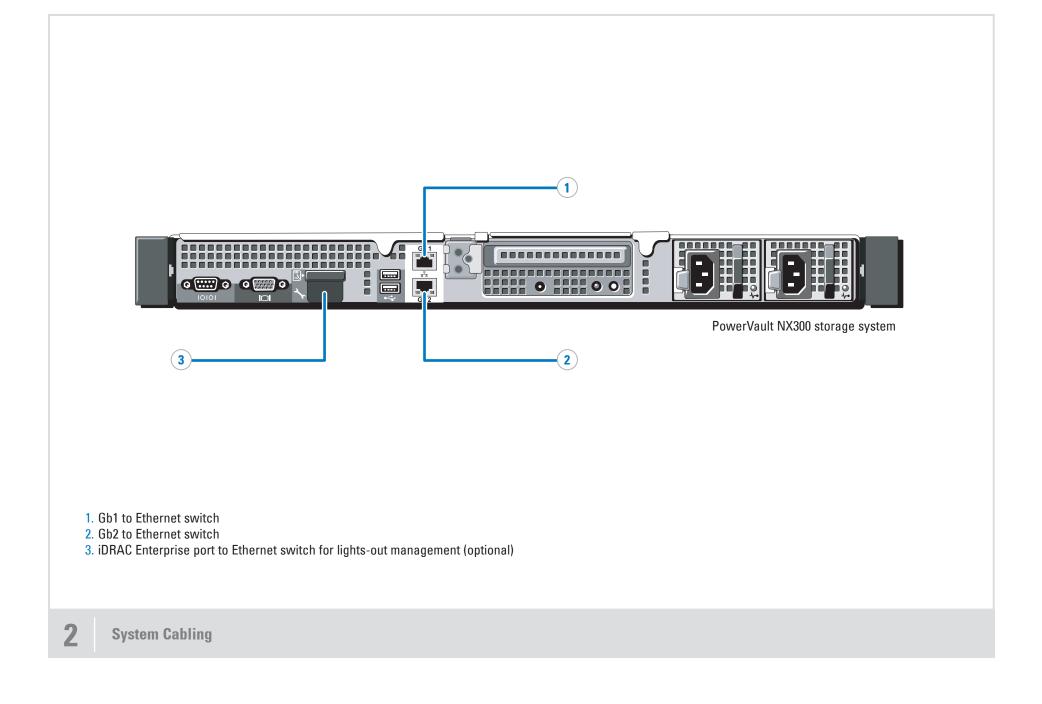

#### **Connection Procedure**

#### Using a Remote Desktop

If Dynamic Host Configuration Protocol (DHCP) and Domain Name System (DNS) are implemented on your network, your system automatically configures the network settings. You can launch Remote Desktop from a client and remotely access the NAS system using the default system name.

For example, in the **Remote Desktop Connection** window, type D<ServiceTag>

where <ServiceTag> is the Service Tag number located on the system.

#### Using a Keyboard, Monitor, and Mouse

Connect a keyboard, monitor, and mouse directly to the NAS system for local administration.

NOTE: You can also use the optional iDRAC interface for remote administration. For information about initial setup, configuring iDRAC, and console redirection, see the integrated Dell remote access controller User's Guide at support.dell.com/manuals.

# Setting Up Your Dell PowerVault NAS Solution (continued)

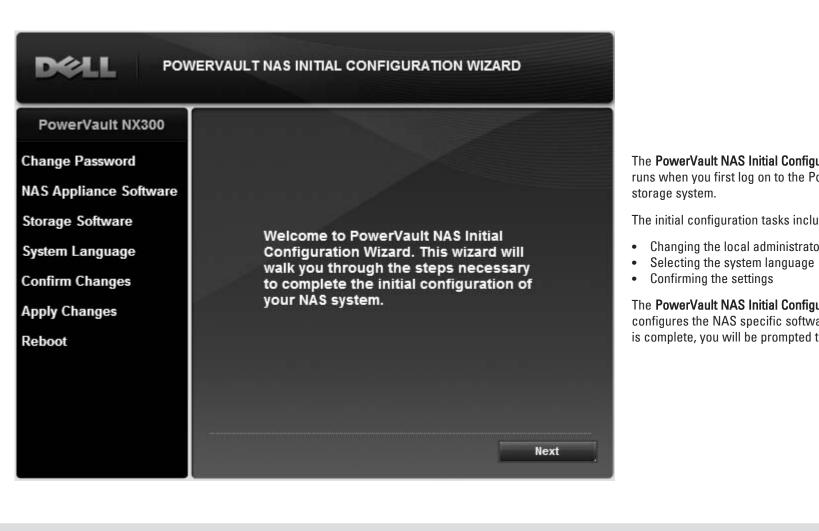

The PowerVault NAS Initial Configuration Wizard runs when you first log on to the PowerVault NX300

The initial configuration tasks include:

- Changing the local administrator default password

The **PowerVault NAS Initial Configuration Wizard** also configures the NAS specific software. Once the wizard is complete, you will be prompted to reboot the system.

**Initial Configuration** 

Information in this document is subject to change without notice. © 2009 Dell Inc. All rights reserved.

Reproduction of these materials in any manner whatsoever without the written permission of Dell Inc. is strictly prohibited.

September 2009

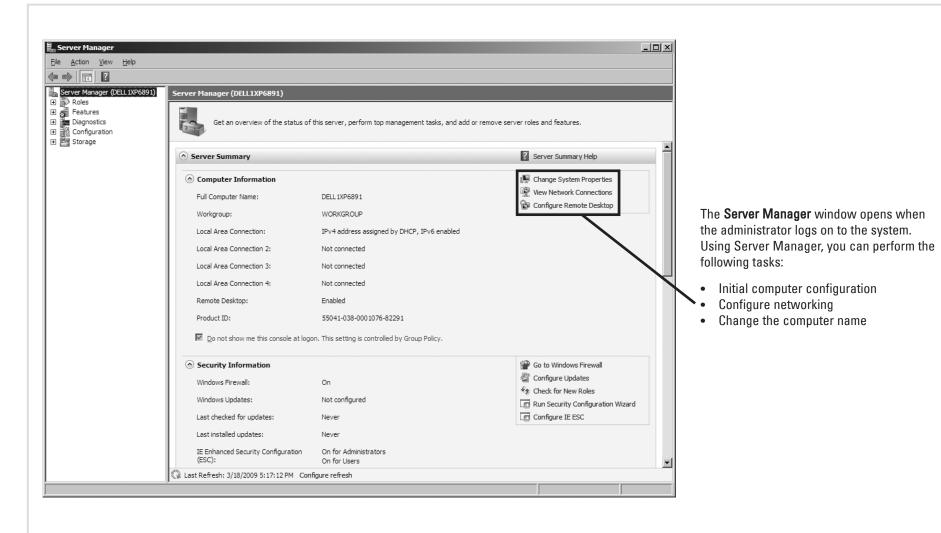

**System Configuration** 

#### **Utility Share**

Utility share is a Server Message Block (SMB) share preconfigured on your system. The utility share allows you to view system documentation either locally or remotely using a web browser. To access the utilities loaded on your system, type \\D<ServiceTag>\NASUtils\

where <ServiceTag> is the Service Tag number located on the system.

Documentation for the system is available in the utility share. For documentation and information updates, see the Dell Support website at support.dell.com/manuals.

#### **Dell OpenManage™ Server Administrator**

You can monitor your system remotely using Dell OpenManage Server Administrator. To access Server Administrator, connect to the secure port 1311,

For example, type:

https://D<ServiceTag>:1311

where <ServiceTag> is the Service Tag number located on the system.

**Additional Information**